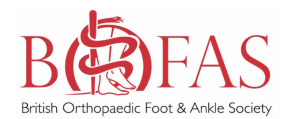

# **1. Register with Amplitude:**

- email: customer.support@amplitude-clinical.com
- Request a BOFAS Registry Account
- Include the following in your email:
- First name, Last Name, Email, GMC no, Institution & position.
- If you are applying as a delegate please also supply the name of your supervising consultant to allow us to validate your application.

### **2. Gain IG approval from your Hospital:**

- Provide your IG lead with the information included in the IG Info pack.
- To download go to BOFAS/Registry/BOFAS Registry documents for download

### **3. Download Surgeon's Information Pack:**

- This contains useful information, consent forms etc to get you started.
- To download go to BOFAS/Registry/BOFAS Registry documents for download

## **4. Receive email with BOFAS Registry Username:**

- The information you submit to Amplitude with be passed on to BOFAS to confirm you are a member.
- Once confirmed you will be sent your login details.

# **5. Login via BOFAS Portal:**

- https://secure.amplitude-registry.com/BOFAS/Account/Login
- Set up your delegates (eg your Secretary, SpR, Fellow).